### **2022 消博会非团组采购商报名操作手册**

链接:

[http://reg.hainanexpo.org.cn/xbh/SelfServiceCenter/login.](http://reg.hainanexpo.org.cn/xbh/SelfServiceCenter/login.aspx?exhid=88&type=person)

[aspx?exhid=88&type=person](http://reg.hainanexpo.org.cn/xbh/SelfServiceCenter/login.aspx?exhid=88&type=person)

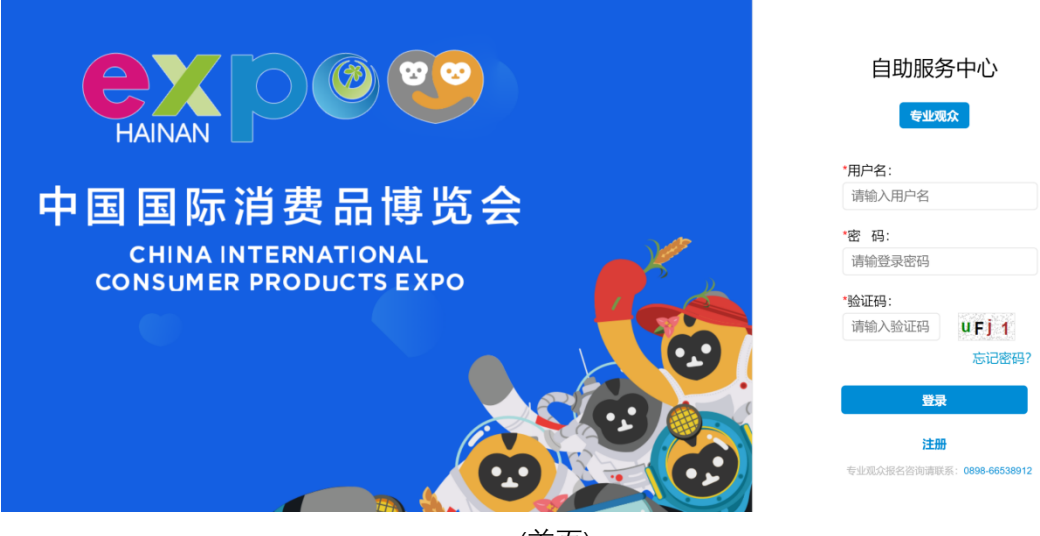

(首页)

#### **一.注册**

专业观众,点击注册按钮,提交单位及联系人信息验证,获取登录账 号

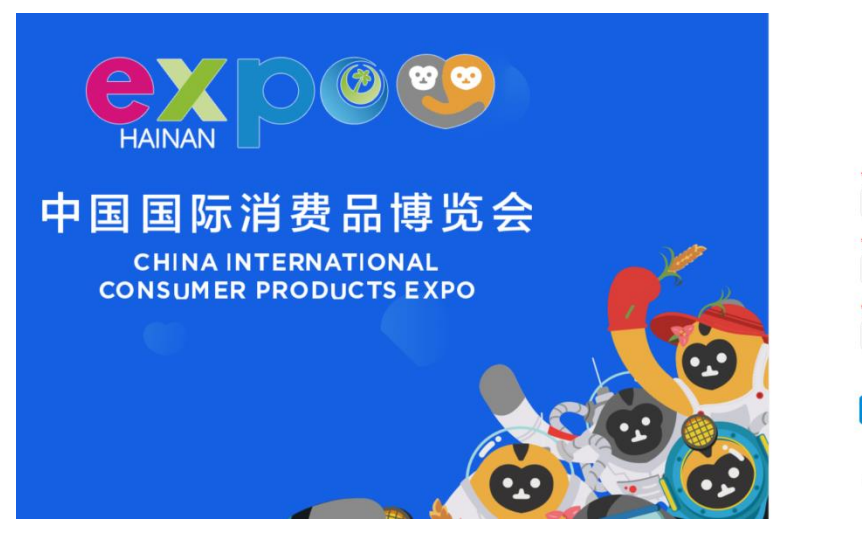

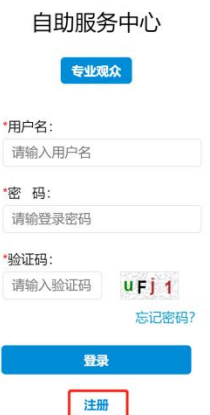

0898-6653

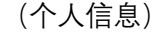

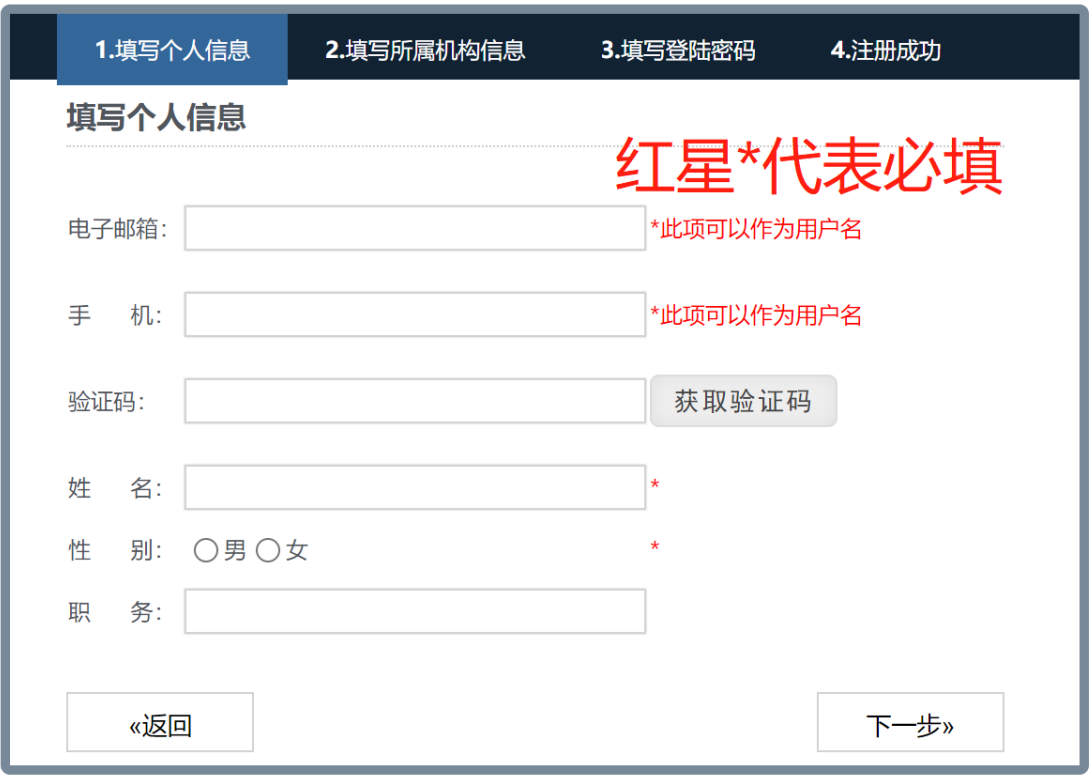

(个人信息)

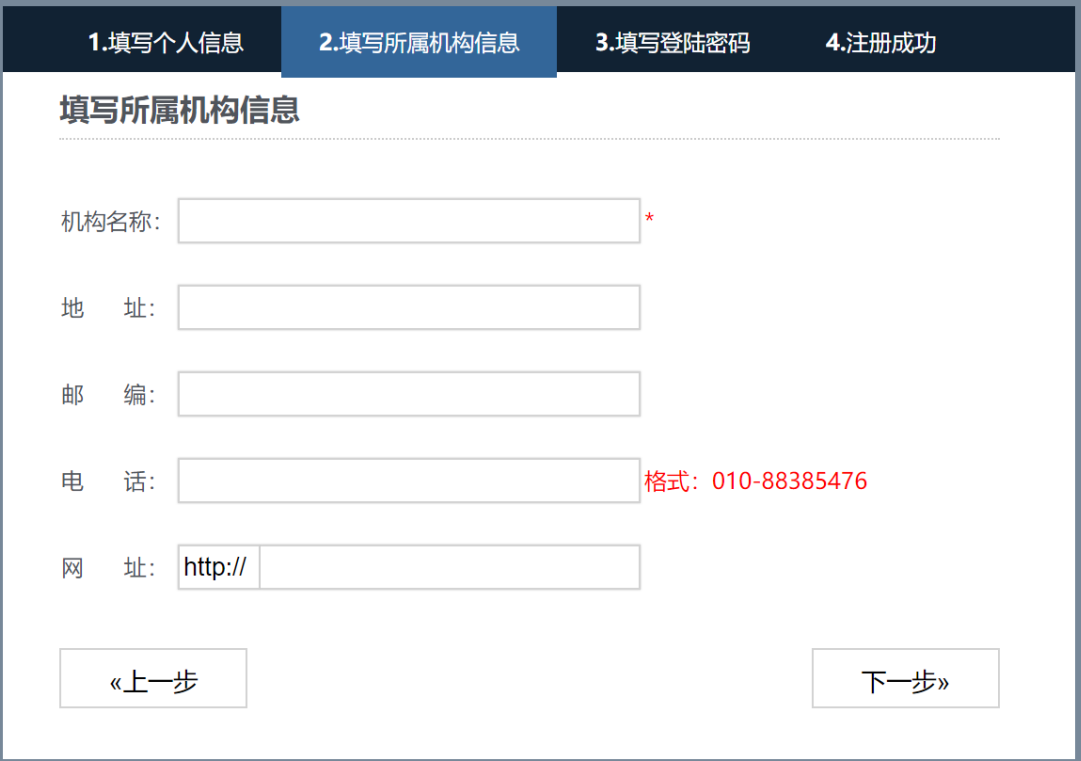

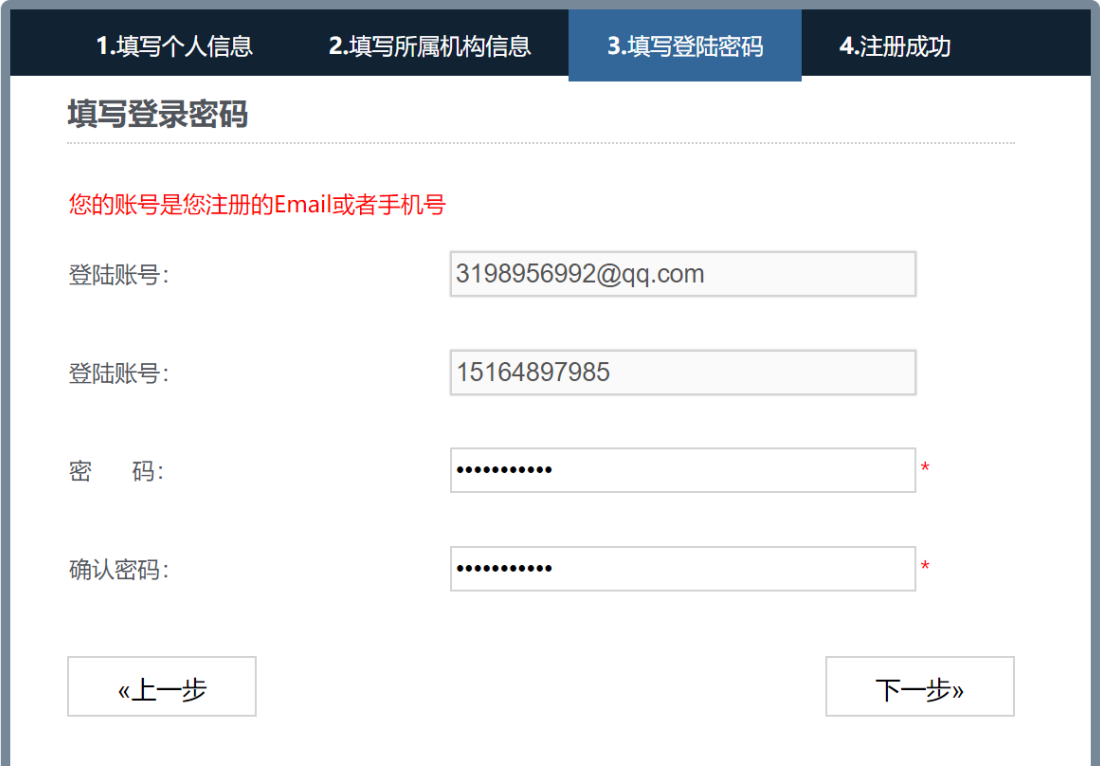

#### (设置密码)

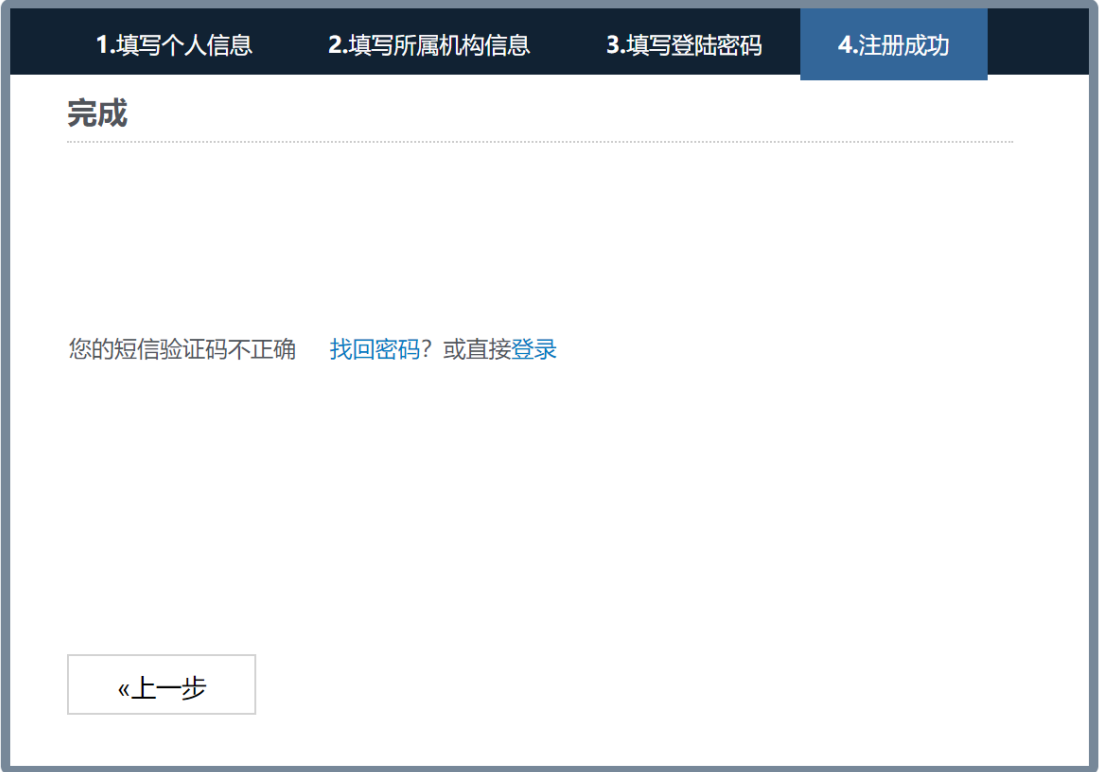

(注册成功)

### **二.登录**

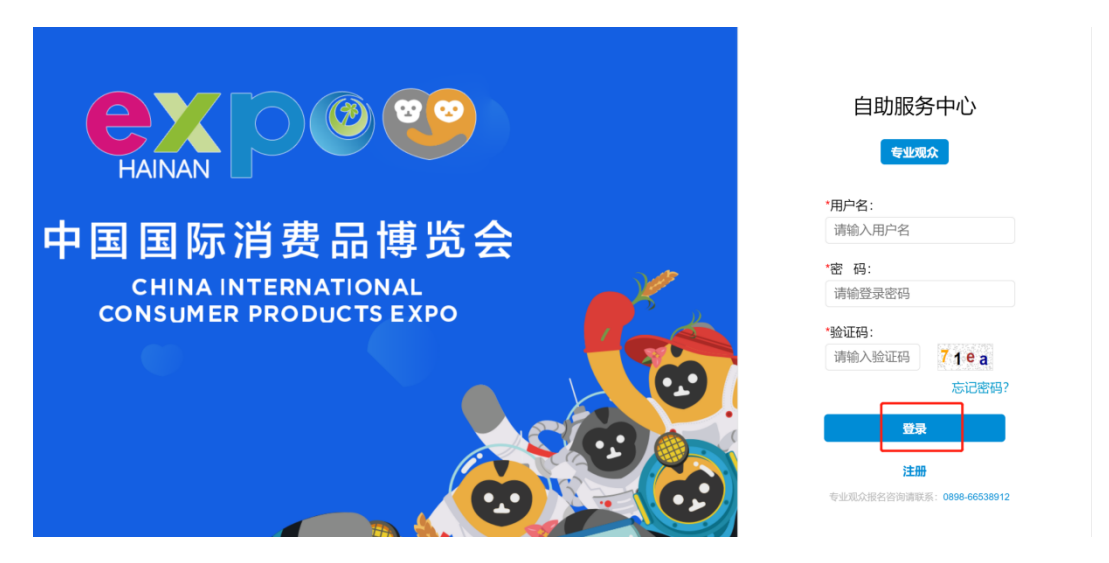

提示:登录账号为邮箱或者手机号,密码为注册时设置的密码!

### **三.填写基础信息**

1.首页菜单,阅读展会介绍

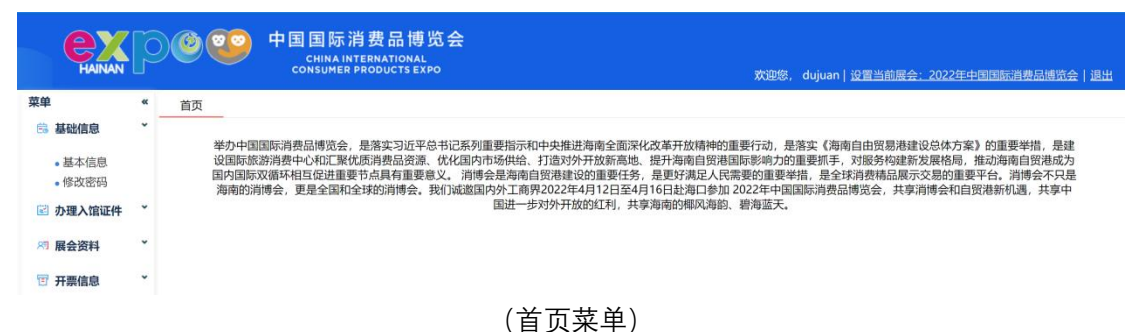

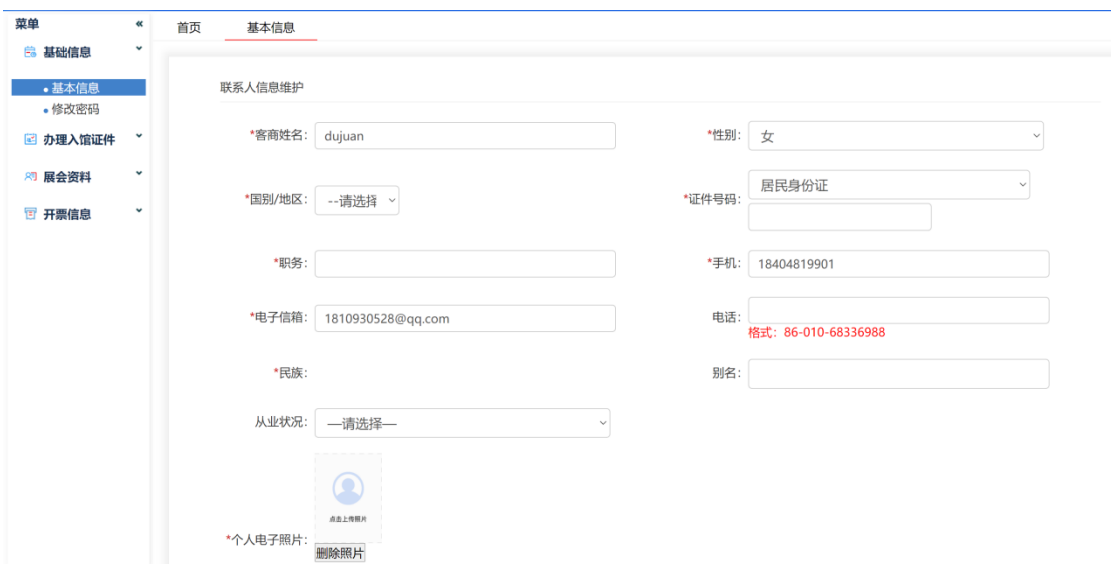

2.基础信息-基本信息: 进一步完善个人信息, 红星\*为必填项

(基本信息)

3、基础信息-修改密码 (包含大写字母、小写字母、数字和特殊字符 中的三种以上)

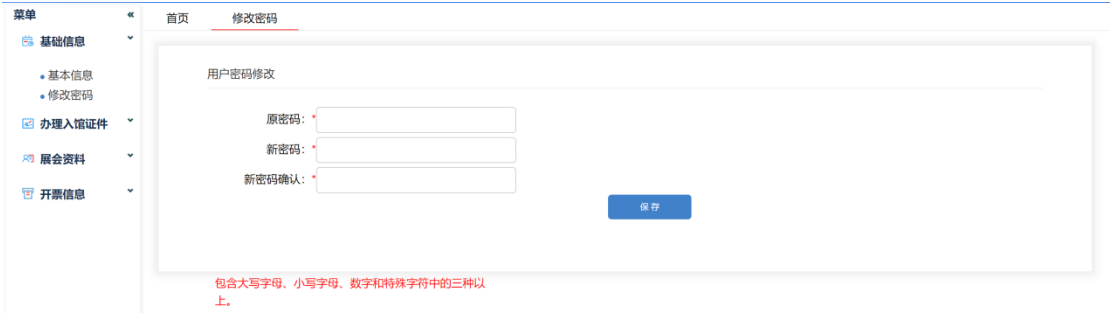

(修改密码)

## **四、办理入馆证件**

1、办理入馆证件:新增个人专业观众证信息,并完成支付

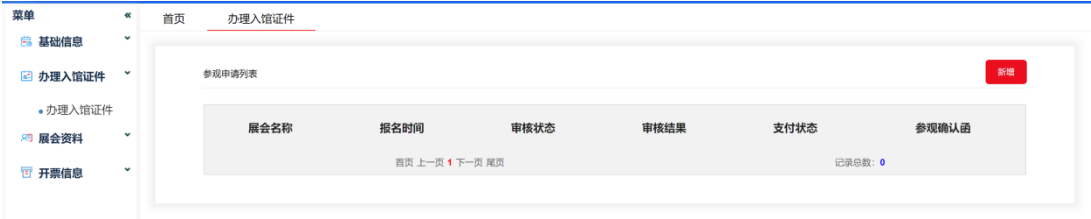

(办理入馆证件)

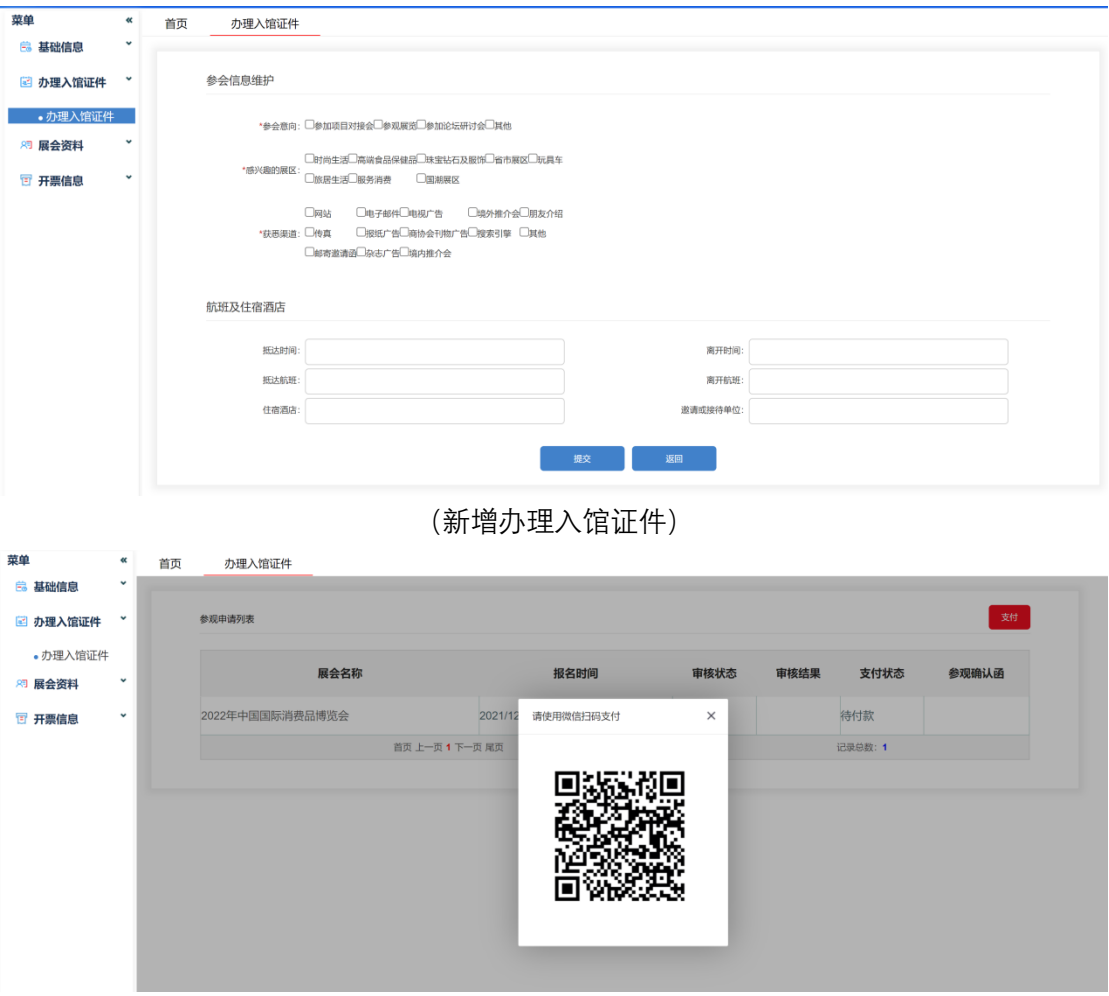

(支付相应证件费用,仅支持微信支付)

### **五、展会资料**

1、资料下载:选中需要下载的资料,点击下载,即可进行下载、 打印。

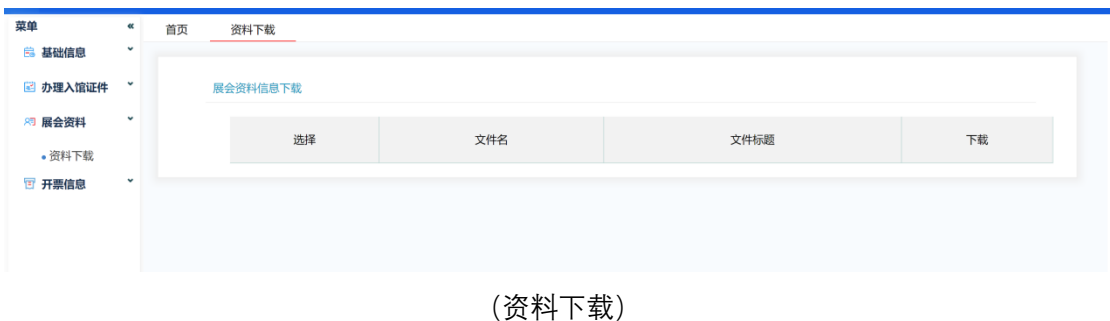

## **六、开票信息**

# 1、开票信息: 输入开票信息必填项后, 点击保存。

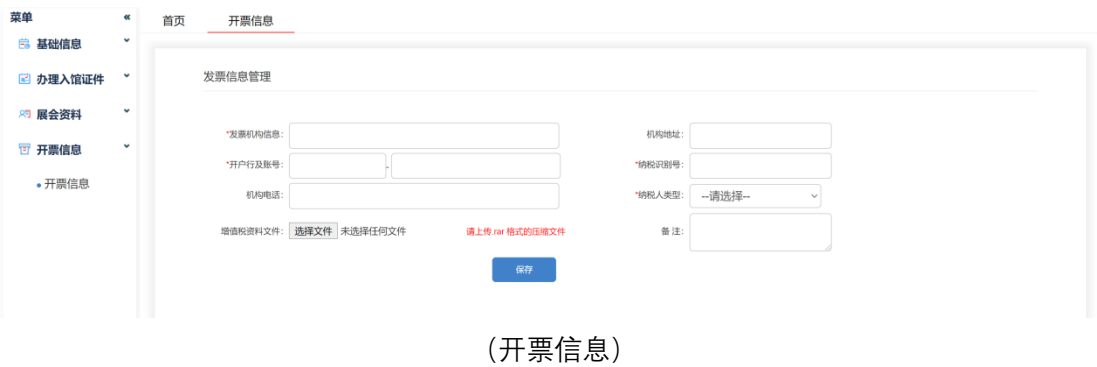